AASHTOWare BrDR 7.5.0 Feature Tutorial WIZ1 – Wizards in BrDR A wide variety of wizards and tools are available in BrDR to provide shortcuts for entering data. This example describes the wizards and tools and describes how to access these tools in BrDR.

- What Wizards are Available?
  - Superstructure Definition Wizard
  - Diaphragm Wizard
  - Floorbeam Location Wizard
  - o Stringer Unit Layout Wizard
  - o Floorbeam Member Alternative Wizard
  - o Reinforced Concrete Point of Interest Wizard
  - Culvert Wizard
- Other Tools Available
  - Compute Lane Position button
  - Compute Standard and LFD Live Load Distribution Factors from Typical Section button
  - o Compute Deck Profile from Typical Section button
  - Stiffener Ranges Apply at Diaphragms and Stiffeners Between Diaphragms buttons
  - Export to Prestress Design Tool
  - RC Box Culvert Design Tool Wizard

# What Wizards are Available?

# **Superstructure Definition Wizard**

Provides a shortcut for adding a girder system or girder line superstructure definition.

#### **Diaphragm Wizard**

Provides a shortcut for defining the diaphragms for a girder system superstructure definition.

#### **Floorbeam Location Wizard**

Provides a shortcut for creating floorbeam members in a floor system superstructure definition.

#### **Stringer Unit Layout Wizard**

Provides a shortcut for creating stringer member alternatives in a floor system superstructure definition.

# Floorbeam Member Alternative Wizard

Provides a shortcut for creating floorbeam member alternatives in a floor system superstructure definition.

# **Reinforced Concrete Point of Interest Wizard**

Provides a shortcut for creating and deleting points of interest in a reinforced concrete member alternative.

# **Culvert Wizard**

Provides a shortcut for creating Culvert, Culvert Structure Alternative and assign Culvert Definition to the new bridge alternatives.

### Superstructure Definition Wizard

This wizard provides a shortcut for creating a girder system or girder line superstructure definition. The new superstructure definition can be composed of steel rolled beams or plate girders, or prestressed concrete I, Box, U or Tee beams.

This wizard creates members and member alternatives as well as populating applicable windows within the **Superstructure Definition** portion of the **Bridge Workspace** tree. The wizard is primarily intended for a design based on LRFD.

The wizard can be accessed by selecting the **SUPERSTRUCTURE DEFINITION** folder in the **Bridge Workspace** tree and clicking the **Wizard** button from the **TOOLS** ribbon (or right click and select **Wizard**) as shown below.

| Bridge Workspace - Traini                            | ngBridge1                                                  | ANALYSIS         | REPORTS   | ?      | _ |   | $\times$ |
|------------------------------------------------------|------------------------------------------------------------|------------------|-----------|--------|---|---|----------|
| BRIDGE WORKSPACE WORKSPACE                           | TOOLS VIEW                                                 | DESIGN/RATE      | REPORTING |        |   |   |          |
| Multimedia<br>Attachments Preferences Tool<br>Bridge |                                                            | nport<br>gn Tool |           |        |   |   |          |
| Workspace                                            | ☆ X Schema                                                 | tic              | × %       | Report |   | ; | × ×      |
| Bridge Components                                    | 문 Expand Branch                                            |                  |           |        |   |   |          |
| 🕮 · 🕰 Single Span Bridge (E) (C)                     | New Analyze                                                |                  |           |        |   | ; | × ×      |
|                                                      | <ul> <li>View Summary</li> <li>View Detailed</li> </ul>    |                  |           |        |   |   |          |
|                                                      | Wizard                                                     | ::               |           |        |   |   |          |
|                                                      | Import Design                                              |                  |           |        |   |   |          |
|                                                      | <ul> <li>General Prefer</li> <li>Close Bridge V</li> </ul> |                  |           |        |   |   |          |
| (                                                    |                                                            |                  |           |        |   |   |          |

After a superstructure definition has been created using the wizard, the following windows may need to be visited to revise or enter additional data for both LFD and LRFD analysis.

### **Steel Bridge**

Framing Plan Detail: Enter the diaphragm locations.

Structure Typical Section: Enter wearing surface data.

Bearing Stiffener Definition: Enter a bearing stiffener definition.

Deck Profile and Haunch Profile windows (for exterior girders): Enter the data for exterior girders.

Lateral Support: Enter the lateral support for the top flange.

Stiffener Ranges: Revise or enter the transverse stiffener ranges.

Bearing Stiffener Ranges: Assign bearing stiffener definitions to locations of bearing stiffeners.

#### **Prestressed Concrete Bridge**

Framing Plan Detail: Enter the diaphragm locations.

Structure Typical Section: Enter wearing surface data.

Shear Reinforcement Definitions: Enter a shear reinforcement definition.

Stress Limit Sets: Enter the final allowable slab compression.

Deck Profile and Haunch Profile windows (for exterior girders): Enter the data for exterior girders.

Strand Layout: Enter the strand layouts for the prestressed beams.

Interior Diaphragms: Enter the interior diaphragms for prestressed box beams.

Shear Reinforcement Ranges: Enter the shear reinforcement ranges.

The following windows may need to be visited to enter additional data for an LFR analysis:

Stress Limit Sets: Enter the LFR allowable stresses for a prestressed concrete bridge.

Live Load Distribution: Enter the standard (LFR) distribution factors.

Deck Profile: Enter the standard (LFR) effective slab width.

#### Diaphragm Wizard

This wizard provides a shortcut for defining the diaphragms for a girder system superstructure definition. This wizard will create diaphragms for all the girder bays in the structure based on the diaphragm layout and the spacing input. Using the wizard causes previously entered diaphragm locations to be deleted and replaced by newly computed locations.

This wizard can be accessed by clicking the **Diaphragm Wizard** button on the **Structure Framing Plan Details**: **Diaphragms** tab as shown below.

| mb   | er of | spans:        | 1           | Number of             | girders: 4                   |                     |                |             |                      |               |                        |        |   |
|------|-------|---------------|-------------|-----------------------|------------------------------|---------------------|----------------|-------------|----------------------|---------------|------------------------|--------|---|
| ayo  | ut    | Diap          | hragms l    | ateral bracing        | ranges                       |                     |                |             |                      |               |                        |        |   |
| iird | er ba | y: 1          |             | ~                     | Copy bay to                  |                     | Diaph<br>wiza  |             |                      |               |                        |        |   |
| num  |       | pport<br>mber | dis         | tart<br>tance<br>(ft) | Diaphragm<br>spacing<br>(ft) | Number<br>of spaces | Length<br>(ft) | dist        | ind<br>tance<br>(ft) | Load<br>(kip) | Diaphragm              |        |   |
|      |       |               | Left girder | Right girder          | (11)                         |                     |                | Left girder | Right girder         |               |                        |        |   |
| >    | 1     | $\sim$        | 0           | 0                     | 0                            | 1                   | 0              | 0           | 0                    |               | Not Assigned $~~$ $~~$ |        | 1 |
|      | 1     | ~             | 27.311      | 18.2083               | 0                            | 1                   | 0              | 27.311      | 18.2083              |               | Not Assigned 🗸 🗸       |        |   |
|      | 1     | $\sim$        | 27.311      | 18.2083               | 26.8333                      | 4                   | 107.3          | 134.6442    | 125.5415             |               | Not Assigned $~~$ $~~$ |        |   |
|      | 1     | ~             | 161         | 161                   | 0                            | 1                   | 0              | 161         | 161                  |               | Not Assigned 🗸 🗸       |        |   |
|      |       |               |             |                       |                              |                     |                |             |                      |               | New Duplicate          | Delete | - |

A diaphragm wizard is also available for creating diaphragms for a **Stringer Group Definition Geometry** in a floor system superstructure definition. It is accessed by clicking the **Diaphragm Wizard** button on the **Stringer Group Definition Geometry** window as shown below.

| ie:   | Def 1                  | Descri    | ption:               |                     |                |                  |           |               |
|-------|------------------------|-----------|----------------------|---------------------|----------------|------------------|-----------|---------------|
| ringe | er span lengths        | Diaphragn | ns                   |                     |                |                  |           |               |
| Diap  | hragm Bay: 1           | ~         | Copy bay             | to                  | Diaphragi      | n wizard         |           |               |
|       | Star<br>distar<br>(ft) | nce       | Diaphragm<br>spacing | Number<br>of spaces | Length<br>(ft) | Er<br>dist<br>(f | ance      | Load<br>(kip) |
|       | Left                   | Right     | (ft)                 |                     |                | Left             | Right     |               |
| >     | 0.958333               | 0.958333  | 0                    | 1                   | 0              | 0.958333         | 0.958333  | 0.12          |
|       | 0.958333               | 0.958333  | 19                   | 2                   | 38             | 38.958333        | 38.958333 | 0.12          |

### Floorbeam Location Wizard

The Floorbeam Location Wizard provides a shortcut for creating floorbeam members in a floor system superstructure definition. This wizard will create floorbeam members based on the naming convention and spacing being input. The floorbeam member locations can then be modified on the Floorbeam Member Locations window. The Floorbeam Location Wizard can be accessed by clicking the Floorbeam location wizard... button on the Floorbeam Member Locations window as shown below.

| a | ) Flo | oorbeam Membe                  | er Locations                  |                |                  |                   |     | _         |      | ×                                                                                                    |
|---|-------|--------------------------------|-------------------------------|----------------|------------------|-------------------|-----|-----------|------|----------------------------------------------------------------------------------------------------|
|   |       | Floorbeam<br>name              | Reference<br>distance<br>(ft) | Offset<br>(ft) | Location<br>(ft) | Skew<br>(degrees) |     |           |      |                                                                                                    |
|   | >     | Floorbeam1                     | 0                             | 0              | 0                | 0                 |     |           |      |                                                                                                    |
|   |       | Floorbeam2                     | 0                             | 20             | 20               | 0                 |     |           |      |                                                                                                    |
|   |       | Floorbeam3                     | 20                            | 20             | 40               | 0                 |     |           |      |                                                                                                    |
|   |       | Floorbeam4                     | 40                            | 20             | 60               | 0                 |     |           |      |                                                                                                    |
|   |       | Floorbeam5                     | 60                            | 20             | 80               | 0                 |     |           |      |                                                                                                    |
|   |       | Floorbeam6                     | 80                            | 20             | 100              | 0                 |     |           |      |                                                                                                    |
|   |       | Floorbeam7                     | 100                           | 20             | 120              | 0                 |     |           |      |                                                                                                    |
|   |       | Floorbeam8                     | 120                           | 20             | 140              | 0                 |     |           |      |                                                                                                    |
|   |       | Floorbeam9                     | 140                           | 20             | 160              | 0                 |     |           |      |                                                                                                    |
|   |       |                                |                               |                |                  |                   |     |           |      | The second second second second second second second second second second second second second second second se |
|   | 1     | Floorbeam<br>ocation<br>wizard |                               |                |                  |                   | New | Duplicate | Dele | ncel                                                                                                    |
|   |       |                                |                               |                |                  |                   | UK  | Apply     |      | icei                                                                                                    |

#### Stringer Unit Layout Wizard

The **Stringer Unit Layout Wizard** provides a shortcut for creating stringer member alternatives in a floor system superstructure definition. This wizard permits the assignment of stringer definitions and live load distribution factors to the newly created stringer member alternatives. **Stringer Group Definition Geometry** objects should be created before using this wizard as the wizard requires these objects.

The **Stringer Unit Layout Wizard** can be accessed by clicking on **STRINGER UNIT LAYOUT** in the **Bridge Workspace** and then clicking the **Wizard** button from the **TOOLS** ribbon (or right click and select **Wizard**) as shown below.

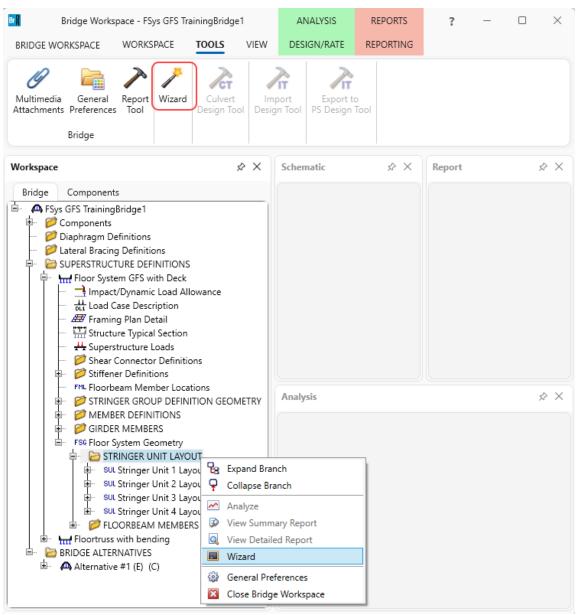

#### Floorbeam Member Alternative Wizard

The **Floorbeam Member Alternative Wizard** provides a shortcut for creating floorbeam member alternatives in a floor system superstructure definition. This wizard permits the assignment of floorbeam definitions to the newly created floorbeam member alternatives.

The Floorbeam Member Alternative Wizard can be accessed by clicking FLOORBEAM MEMBERS in the Bridge Workspace and then clicking the Wizard button from the TOOLS ribbon (or right click and select Wizard) as shown below.

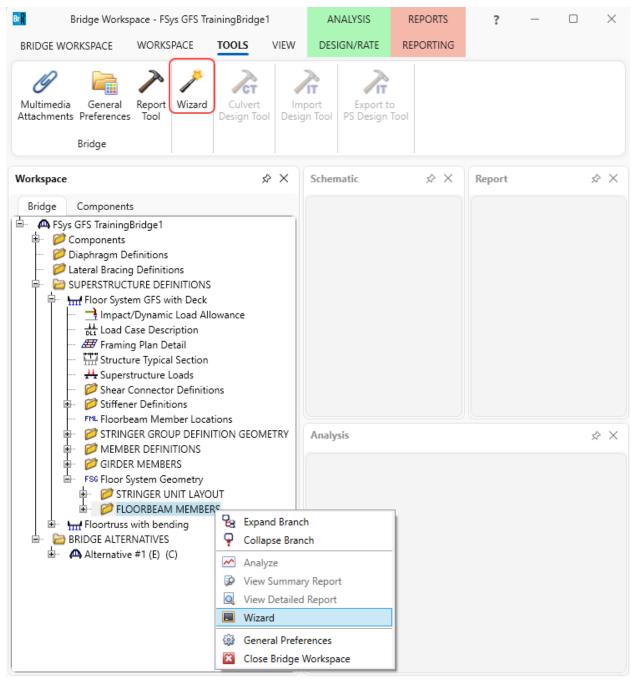

#### Reinforced Concrete Point of Interest Wizard

The **Reinforced Concrete Point of Interest Wizard** provides a shortcut for creating and deleting points of interest in a reinforced concrete member alternative. This wizard is available for schedule-based reinforced concrete member alternative. The wizard will create or delete points of interest based on the source types selected. The available source types are **Location of interest**, **Location of change of girder properties**, **Schedule based reinforcement development – Std Specs**, and **Schedule based reinforcement development – LRFD Specs**. Detailed information on the point of interest can then be entered on the **Point of Interest** window.

The **Reinforced Concrete Point of Interest Wizard** can be accessed by selecting **Points of Interest** in the **Bridge Workspace** tree and then clicking the **Wizard** button from the **TOOLS** ribbon (or right click and select **Wizard**) as shown below.

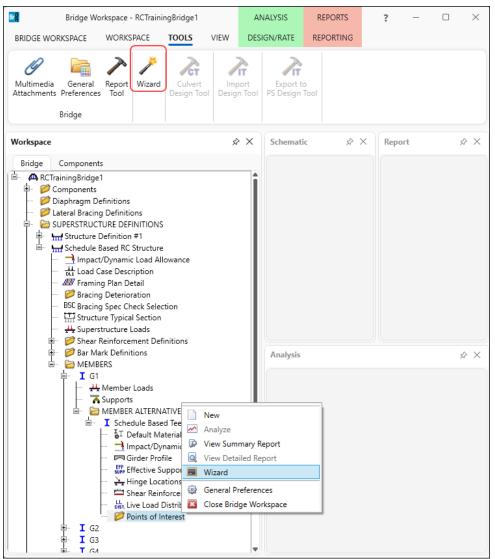

# Culvert Wizard

This wizard permits the creation of an initial culvert based on the properties entered including the number of culverts and distance of the location of the culvert.

The button for the culvert wizard can be found in the **Bridge Alternative** window as shown below.

| A Bridge Alternative        |                       | _      |        |
|-----------------------------|-----------------------|--------|--------|
| Alternative name:           | ]                     |        |        |
| Description Substructures   |                       |        |        |
| Description:                |                       |        |        |
| Horizontal curvature        | Global positioning    |        |        |
| Reference line length: ft   | Distance:             | ft     |        |
| O Start bearing End bearing | Offset:               | ft     |        |
| Starting station: ft        | Elevation:            | ft     |        |
| Bearing: N 90^ 0' 0.00" E   |                       |        |        |
| Bridge alignment            | Start tangent length: |        | ft     |
| O Curved                    | Curve length:         |        | ft     |
| Tangent, curved, tangent    | Radius:               |        | ft     |
| Tangent, curved             | Direction:            | Left 🗸 |        |
| Curved, tangent             | End tangent length:   |        | ft     |
| Superstructure<br>wizard    |                       |        |        |
|                             | ОК                    | Apply  | Cancel |

# Other Tools Available

# Compute Lane Position Button

This button will compute the locations of travelways based on the appurtenances entered. This button, labeled **Compute**, is available on the **Structure Typical Section: Lane Position** tab as shown below.

| A Structure Typical Section                                                                                                    | _     |        | × |
|----------------------------------------------------------------------------------------------------|-------|--------|---|
| (A) (B) Superstructure Definition Reference Line<br>Travelway 1 (Travelway 2) (Cont'd) Parapet Median Railing Generic Sidewalk Lane position Striped lanes Wearing surface |       |        |   |
| Travelway<br>numberDistance from left edge of<br>travelway to superstructure<br>definition reference line<br>                                                              |       |        |   |
| >         1         -14         14         -14         14                                                                                                    |       |        |   |
| LRFD fatigue<br>Lanes available to trucks:<br>Override Truck fraction:<br>New Duplica                                                                                      | ate [ | Pelete |   |
| OK A                                                                                                    | Apply | Cance  | I |

# Compute LFD and LRFD Live Load Distribution Factors from Typical Section Button

This button, labeled **Compute from typical section**, will compute the LFD live load distribution factors for a member alternative in a girder system superstructure definition. The travelway locations on the **Structure Typical Section:** Lane Position tab must be entered prior to using this button. This button is available on the Live Load Distribution Factor: Standard tab and LRFD tab as shown below.

|     | Load Distribu                 |            |                   |                         |                 |       |             |           |           |          |           |      |  |   |
|-----|-------------------------------|------------|-------------------|-------------------------|-----------------|-------|-------------|-----------|-----------|----------|-----------|------|--|---|
| and | dard LRF                      | D          |                   |                         |                 |       |             |           |           |          |           |      |  |   |
| - D | )istribution fa               | ctor inpu  | it method -       |                         |                 |       |             |           |           |          |           |      |  |   |
|     | 🔵 Use simp                    |            |                   | Use adva                | nced method     |       | Use ad      | vanced m  | nethod w  | vith 199 | 4 guide s | pecs |  |   |
|     |                               |            |                   |                         |                 |       |             |           |           |          | -         |      |  |   |
|     | Allow distrib                 | oution fac | tors to be u      | ised to comp            | oute effects of | permi | it loads wi | th routin | e traffic |          |           |      |  |   |
|     |                               |            |                   | ution factor<br>wheels) |                 |       |             |           |           |          |           |      |  |   |
|     | Lanes<br>loaded               | Shear      | Shear at supports | Moment                  | Deflection      |       |             |           |           |          |           |      |  |   |
| >   | 1 Lane                        | 1.25       | 1.25              | 1.25                    | 0.5             |       |             |           |           |          |           |      |  | 1 |
|     | Multi-lane                    | 1.25       | 1.25              | 1.25                    | 1               |       |             |           |           |          |           |      |  |   |
|     |                               |            |                   |                         |                 |       |             |           |           |          |           |      |  |   |
|     |                               |            |                   |                         |                 |       |             |           |           |          |           |      |  |   |
|     | ompute from<br>pical section. |            | View calcs        |                         |                 |       |             |           |           |          |           |      |  |   |
|     |                               |            | View calcs        |                         |                 |       |             |           |           |          |           |      |  |   |

# Compute Deck Profile from Typical Section button

This button, labeled **Compute from typical section**, will generate the deck profile ranges for member alternative including computing the Standard and LRFD effective deck widths. This button is available only for girder system superstructure definitions with concrete decks. This button is available on the **Deck Profile: Deck Concrete** tab as shown below.

|   | Plate                 |                   |                           |                |                         |                                 |                                                  |                                                |                                                   |                                                 |   |  |   |
|---|-----------------------|-------------------|---------------------------|----------------|-------------------------|---------------------------------|--------------------------------------------------|------------------------------------------------|---------------------------------------------------|-------------------------------------------------|---|--|---|
|   | k concrete Reinforcem | ent She           | ar connectors             |                |                         |                                 |                                                  |                                                |                                                   |                                                 |   |  |   |
|   | Material              | Support<br>number | Start<br>distance<br>(ft) | Length<br>(ft) | End<br>distance<br>(ft) | Structural<br>thickness<br>(in) | Start effective<br>flange width<br>(Std)<br>(in) | End effective<br>flange width<br>(Std)<br>(in) | Start effective<br>flange width<br>(LRFD)<br>(in) | End effective<br>flange width<br>(LRFD)<br>(in) | n |  |   |
| > | 4500 psi Concrete 🗸 🗸 | 1 ~               | 0                         | 161            | 161                     | 9.5                             | 125                                              | 125                                            | 125                                               | 125                                             | 8 |  | - |
|   |                       |                   |                           |                |                         |                                 |                                                  |                                                |                                                   |                                                 |   |  |   |
|   | Compute from          |                   |                           |                |                         |                                 |                                                  |                                                |                                                   |                                                 |   |  | v |

# Stiffener Ranges – Apply at diaphragms and Stiffeners between diaphragms buttons

These buttons (see below) are available on the **Stiffener Ranges: Transverse** tab for steel girder member alternatives in a girder system or girder line superstructure definition. Transverse and bearing stiffener definitions must be created prior to using these buttons.

The **Apply at diaphragms** button places transverse stiffener and bearing stiffener definitions at the locations of previously defined diaphragms. This button will not delete any existing transverse stiffener locations. It will create new, additional transverse stiffener locations.

The **Stiffeners between diaphragms** button places transverse stiffener definitions at equal spaces between the locations of previously defined diaphragms. This button will not delete any existing transverse stiffener locations. It will create new, additional transverse stiffener locations.

| Ì.  | Start Distance                     | •         |         |              |                           |                  |                 |                |                         |        |        |   |
|-----|------------------------------------|-----------|---------|--------------|---------------------------|------------------|-----------------|----------------|-------------------------|--------|--------|---|
| ran | sverse stiffener ranges            | ongitudir | nal sti | fener        | ranges                    |                  |                 |                |                         |        |        |   |
|     | Name                               |           |         | port<br>1ber | Start<br>distance<br>(ft) | Number of spaces | Spacing<br>(in) | Length<br>(ft) | End<br>distance<br>(ft) |        |        |   |
| >   | Stiffener                          | $\sim$    | 1       | $\sim$       | 0                         | 1                | 58              | 4.833333       | 4.833333                |        |        | 1 |
|     | Stiffener                          | $\sim$    | 1       | $\sim$       | 4.83333                   | 1                | 135             | 11.25          | 16.08333                |        |        |   |
|     | 1 Sided Dia Conn PL                | $\sim$    | 1       | $\sim$       | 27.31                     | 1                | 0               | 0              | 27.31                   |        |        |   |
|     | Stiffener                          | $\sim$    | 1       | $\sim$       | 27.31                     | 1                | 207             | 17.25          | 44.56                   |        |        |   |
|     | 1 Sided Dia Conn PL                | ~         | 1       | $\sim$       | 54.14                     | 1                | 0               | 0              | 54.14                   |        |        |   |
|     | 1 Sided Dia Conn PL                | $\sim$    | 1       | $\sim$       | 54.14                     | 2                | 322             | 53.666667      | 107.806667              |        |        |   |
|     | Stiffener                          | $\sim$    | 1       | $\sim$       | 107.806                   | 1                | 161             | 13.416667      | 121.223334              |        |        |   |
|     | 1 Sided Dia Conn PL                | $\sim$    | 1       | $\sim$       | 107.80667                 | 1                | 322             | 26.833333      | 134.640003              |        |        |   |
|     | Stiffener                          | $\sim$    | 1       | $\sim$       | 134.640                   | 1                | 130             | 10.833333      | 145.473336              |        |        |   |
|     | Stiffener                          | $\sim$    | 1       | $\sim$       | 134.64                    | 1                | 258.32          | 21.526667      | 156.166667              |        |        |   |
|     | Apply at stiffeners ber diaphragms |           |         |              |                           |                  |                 | Nev            | v Dup                   | licate | Delete |   |

### Prestress Design Tool

BrDR/BrD contains a prestress design tool that can be used to compute a preliminary strand pattern for a prestressed concrete I beam or box beam member alternative. Harped and straight strand layouts are determined according to AASHTO LRFD specifications.

The **Prestress Design Tool** is available during the BrDR/BrD installation and can be accessed from Start menu once the installation is complete. From BrDR, **Export to PS Design Tool** option is available by selecting the name of the prestressed I beam or box beam member alternative in the **Bridge Workspace** and then clicking the **Export to PS Design Tool** button from the **TOOLS** ribbon (or right click and select **Export to PS Design Tool**) as shown below.

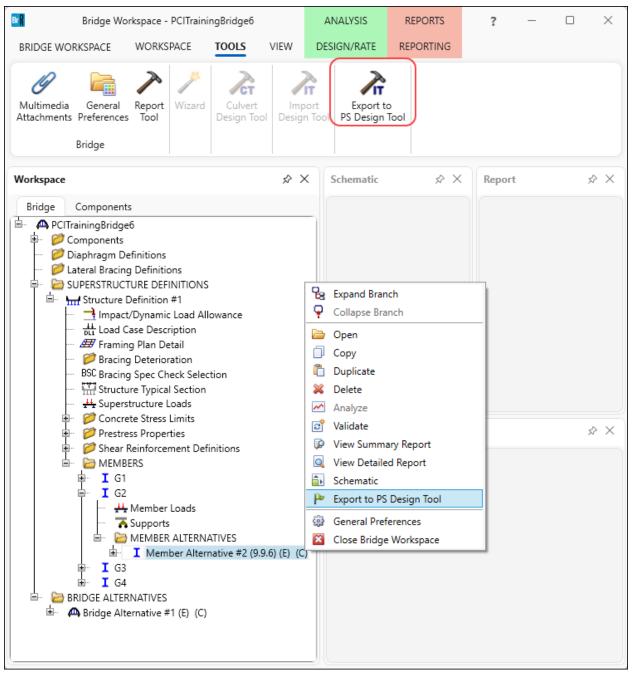

#### RC Box Culvert Design Tool

BrDR/BrD contains a culvert design tool that can be used to design a preliminary reinforced concrete box culvert member alternative.

The button for the culvert wizard can be found on the **TOOLS** ribbon while sitting on the **CULVERT ALTERNATIVES** in a culvert bridge (or right click and select **Culvert Design Tool**).

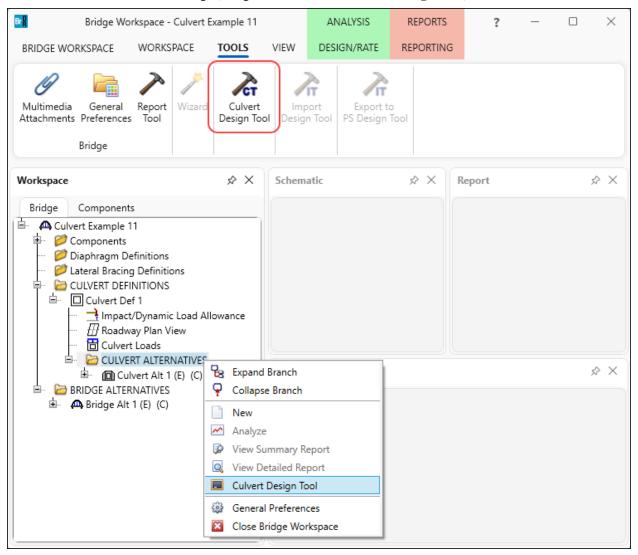